## **Akvis**

## **Magnifier 2.0 im Softwaretest**

2008-12-08 Um Bilder möglichst verlustfrei zu vergrößern, damit enorme Bildgrößen realisiert werden können, wird auf diverse Tricks und Programme zurückgegriffen. In den meisten Fällen ist das Ergebnis aber weniger zufrieden stellend als eine Aufnahme, die in der entsprechenden Auflösung gemacht wurde. Das gilt besonders dann, wenn der so genannte physiognomische Betrachtungsabstand (etwa die Länge der Bilddiagonale) unterschritten werden soll und die Bilder auch diesem geringen Betrachtungsabstand standhalten müssen, ohne etwa zu "pixeln". Der Akvis Magnifier 2.0 will quasi mehr aus weniger machen, indem er Bildvergrößerung ohne Artefakte verspricht. Ob die Software dies wirklich schafft, soll unser kurzer Erfahrungsbericht zeigen. (Harm-Diercks Gronewold)

Der optimale Betrachtungsabstand eines Bildes sollte immer abhängig von dessen Größe sein. Dafür gibt es trigonometrische Formeln, die wir unseren Lesern (und uns) hier ersparen wollen, annäherungsweise ist dieser in etwa der Bildhöhe gleichzusetzen. Ansonsten läuft man Gefahr, bei einem Print den Druckraster oder bei einem Gemälde die einzelnen Pinselstriche zu sehen. Späte Werke von Monet und anderer Impressionisten oder auch Roy Lichtensteins Pop Art Bilder sind Beispiele dafür, in denen Pinselstriche bzw. Druckraster zum Stilmittel erhoben worden sind.

Doch was ist, wenn das Digitalbild nach der Bearbeitung und dem Beschneiden zu klein ist?

Dann kann man mit diversen Plug-ins und Programmen Bilder vergrößern. Das bedeutet schlicht, Bildinformationen hinzuzufügen, wo vorher keine waren. Dies kann über diverse Methoden realisiert werden. So bietet Lightroom eine eigene Funktion dafür, und auch Photoshop kann diese Interpolation mit diversen Rechenmethoden durchführen. Hier geht es nun um den Magnifier 2.0 des russisch-kanadischen Software-Entwicklers Akvis, ein "Programm zur Erhöhung der Bildauflösung", das laut Hersteller in der Lage sein soll, Fotos zu vergrößern, ohne dass das Bild an Schärfe verliert.

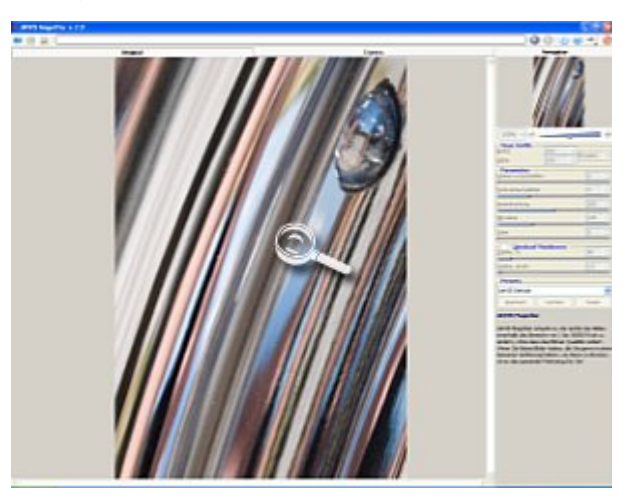

Der Magnifier soll eigentlich auch Dienst als Photoshop Plug-in leisten; das tat er bei unserem Test mit PS CS3 trotz mehrfacher Versuche nicht. Als Stand-alone installiert, zeigt sich seine Arbeitsoberfläche dann sehr aufgeräumt. Auf dem linken Reiter ist das Original und auf der rechten Seite das neu berechnete Bild zu finden. Ganz rechts befindet sich die Spalte für die diversen Einstellungen und das Fenster für die Gesamtansicht. Darunter finden sich die Eingabefelder für die neue Bildgröße, diese können in Prozent oder in Pixeln (absolut) gesetzt werden. Das Programm rechnet dann sofort die Vorschau aus, und man kann die beiden Versionen (Vorher/Nachher) gegeneinander vergleichen und zwar immer im selben Ausschnitt.

Die Parameter zur Interpolation der Daten umfassen wichtige Einstellungen wie Kantenschärfung, Farbverlauf glätten, Vereinfachen, Mikrolinie und Gries. "Gries" ist eine Falschübersetzung des englischen Wortes "Grain" und sollte in der Fotografie eher mit "Korn" oder "Körnung" bezeichnet werden. Hinter der Einstellung "Vereinfachen" verbirgt sich die künstliche Generierung von Details, und diese kooperiert direkt mit dem Kantenschärfen-Parameter; so können mehr Details gewonnen werden, wenn die Kanten entsprechend

betont wurden. Die Einstellung für Mikrolinien ist dagegen interessant, wenn es um filigrane Motivteile wie Haare o. ä. geht. Hier werden die Kontraste verstärkt, die sich zwischen 1 bis 2 Pixeln Dicke bewegen; so kann der Eindruck von Fülle erweckt werden.

Ein weiterer Parameterbereich befasst sich mit dem unscharf Maskieren und basiert auf der Methode, Kantenkontraste zu verstärken und so Schärfe zu vermitteln. Hier gibt man per Prozentregler die Stärke der Kontrasterhöhung an, und der Radius definiert den Bereich, in welchem diese Kontrasterhöhung angewendet werden soll. Damit man hier Änderungen an den Parametern erkennen kann, muss allerdings entweder nach jeder Änderung wieder der Start-Button gedrückt werden, oder man aktiviert den Autostart des Ganzen und sieht immer sofort, was sich getan hat. Dabei zeigen beide Ansichten immer den gleichen Bildausschnitt – das erscheint zunächst etwas verwirrend, ist aber in der Praxis durchaus sinnvoll, denn so kann man gleich sehen, wie sich die Details bei der Interpolation verhalten, und ggf. gegensteuern.

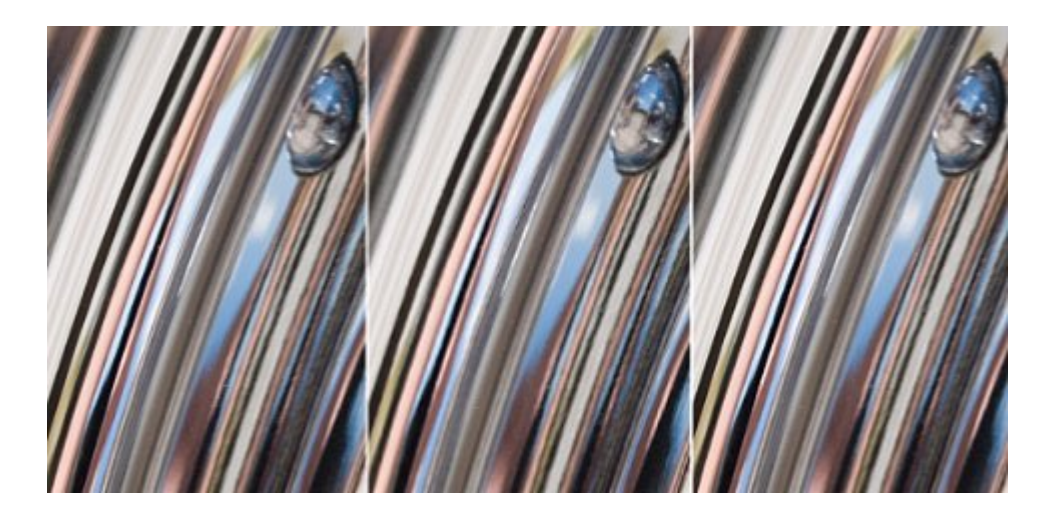

Im Bild eine Gegenüberstellung: links das Original mit einem 100%-igen Ausschnitt aus einem Bild, in der Mitte eine um 70 % verkleinerte Version und rechts die mit dem Magnifier rekonstruierte Version. Erkennbar ist, dass die Niete im rechten oberen Bildbereich dem Original nahezu entspricht. Lediglich die dunklen Linien im Bild zeigen eine eigentümliche Musterung. Diese Ergebnisse ließen sich durchaus noch verbessern, wenn man mehr Zeit in die Einstellungen investieren würde. Die Ergebnisse wissen zu überzeugen, man sollte aber nicht erwarten, dass die Bildqualität nach der Bearbeitung mit Magnifier 2.0 einer echten Datei in der Auflösung entspricht. Es fehlen Details, und das Bild sieht – immer auf den gleichen Ausschnitt bezogen – unschärfer aus. Die Ergebnisse erweisen den Magnifier 2.0 als eine Software, die man sich durchaus in die engere Wahl ziehen sollte, wenn man oft Bilder vergrößern möchte.

## **Weiterführende Links**

[Akvis Website](http://akvis.com/de/)